## Wireless Configuration for Android Devices

## **Step 1**

Open Settings, and Go to Wi-Fi

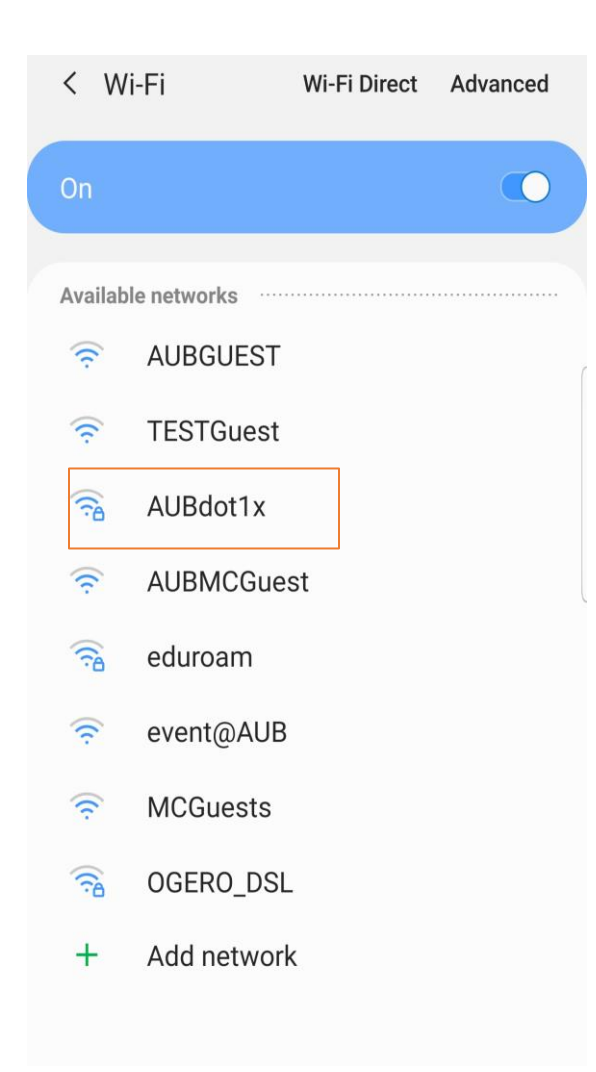

## **Step 2**

Choose AUBdot1x as your network

## **Step 3**

CA Certificate: set it to **Don't Validate**

Type your username (Ex: **xxxx** without @aub.edu.lb) and password then click on **Connect**

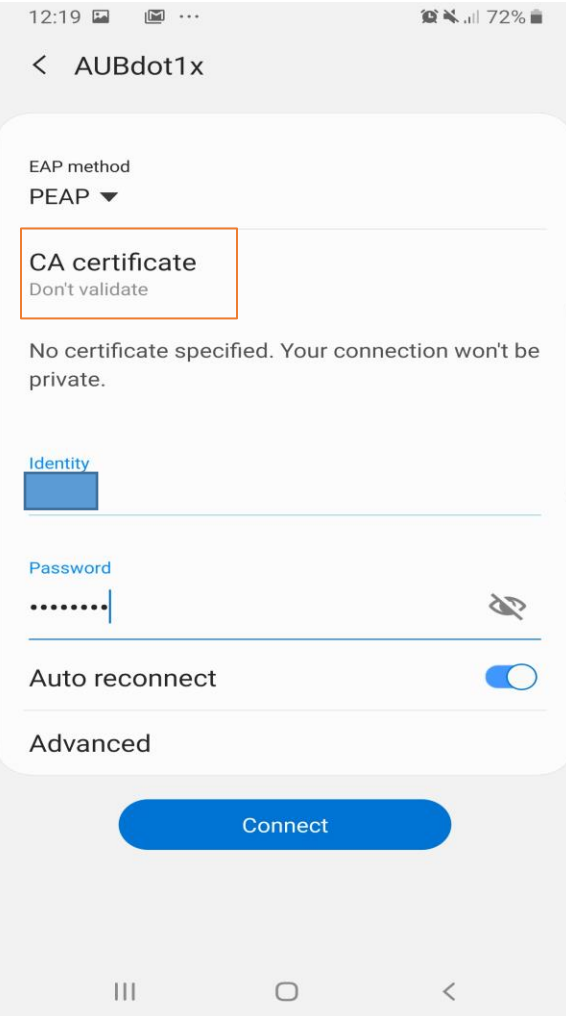